# 思科統一無線網路中的Wi-Fi保護訪問(WPA)配置 示例

## 目錄

[簡介](#page-0-0) [必要條件](#page-0-1) [需求](#page-0-2) [採用元件](#page-0-3) [慣例](#page-1-0) [WPA和WPA2支援](#page-1-1) [網路設定](#page-2-0) [為WPA2企業模式配置裝置](#page-3-0) [設定WLC以透過外部RADIUS伺服器進行RADIUS驗證](#page-3-1) [為WPA2企業操作模式配置WLAN](#page-4-0) [為WPA2企業模式身份驗證\(EAP-FAST\)配置RADIUS伺服器](#page-7-0) [為WPA2企業操作模式配置無線客戶端](#page-12-0) [為WPA2個人模式配置裝置](#page-18-0) [疑難排解](#page-22-0) [相關資訊](#page-25-0)

# <span id="page-0-0"></span>簡介

本文檔介紹如何在思科統一無線網路中配置Wi-Fi保護訪問(WPA)。

# <span id="page-0-1"></span>必要條件

## <span id="page-0-2"></span>需求

嘗試此組態之前,請確認您已瞭解以下主題的基本知識:

 $\bullet$  WPA

• 無線區域網路(WLAN)安全解決方案**註:有關**Cisco WLAN安全解決方案的資訊,請參閱 [Cisco無線LAN安全概述](//www.cisco.com/en/US/prod/collateral/wireless/ps5678/ps430/ps4076/prod_brochure09186a00801f7d0b.html)。

## <span id="page-0-3"></span>採用元件

本文中的資訊係根據以下軟體和硬體版本:

- Cisco 1000系列輕量型存取點(LAP)
- 執行韌體4.2.61.0的Cisco 4404無線LAN控制器(WLC)
- •運行韌體4.1的Cisco 802.11a/b/q客戶端介面卡
- 運行韌體4.1的Aironet案頭實用程式(ADU)
- Cisco安全ACS伺服器版本4.1

本文中的資訊是根據特定實驗室環境內的裝置所建立。文中使用到的所有裝置皆從已清除(預設 )的組態來啟動。如果您的網路正在作用,請確保您已瞭解任何指令可能造成的影響。

### <span id="page-1-0"></span>慣例

請參閱[思科技術提示慣例以瞭解更多有關文件慣例的資訊。](//www.cisco.com/en/US/tech/tk801/tk36/technologies_tech_note09186a0080121ac5.shtml)

## <span id="page-1-1"></span>WPA和WPA2支援

思科統一無線網路包括對Wi-Fi聯盟認證WPA和WPA2的支援。WPA於2003年由Wi-Fi聯盟推出。 WPA2於2004年由Wi-Fi聯盟推出。所有針對WPA2的Wi-Fi認證產品都必須與針對WPA的Wi-Fi認證 產品互操作。

WPA和WPA2為終端使用者和網路管理員提供了高級別保證,確保他們的資料將保持私有狀態,而 且對其網路的訪問將限制在授權使用者範圍內。兩者都有個人和企業運營模式,可滿足兩個市場細 分的獨特需求。每個的企業模式使用IEEE 802.1X和EAP進行身份驗證。每個的個人模式使用預共 用金鑰(PSK)進行身份驗證。思科不建議對商業或政府部署使用個人模式,因為它使用PSK進行使 用者身份驗證。PSK對企業環境不安全。

WPA解決了原始IEEE 802.11安全實施中存在的所有已知WEP漏洞,為企業和小型辦公室/家庭辦公 室(SOHO)環境中的WLAN提供了即時安全解決方案。WPA使用TKIP進行加密。

WPA2是下一代Wi-Fi安全性。它是Wi-Fi聯盟對已批准的IEEE 802.11i標準的互操作性實施。它採用 帶密碼塊鏈結消息驗證碼協定(CCMP)的計數器模式,實現了美國國家標準技術研究所(NIST)推薦的 AES加密演算法。WPA2促進政府FIPS 140-2合規性。

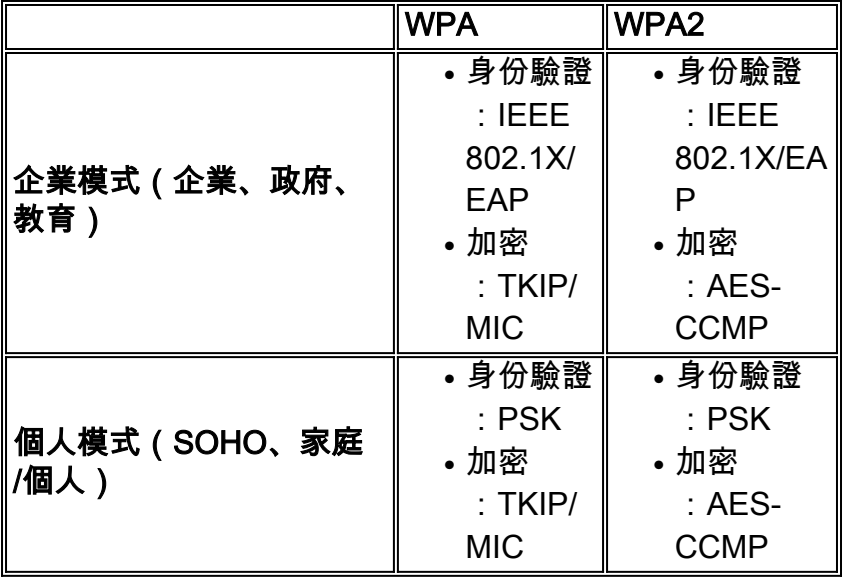

#### WPA和WPA2模式型別的比較

在企業操作模式下,WPA和WPA2都使用802.1X/EAP進行身份驗證。802.1X為WLAN提供客戶端 和身份驗證伺服器之間的強式相互身份驗證。此外,802.1X還提供每使用者、每會話的動態加密金 鑰,從而消除了靜態加密金鑰的管理負擔和安全問題。

在802.1X中,用於身份驗證的憑證(如登入密碼)永遠不會通過無線介質以明文傳輸或未經加密。

儘管802.1X身份驗證型別為無線LAN提供強身份驗證,但除802.1X外,加密還需要TKIP或AES,因 為標準802.11 WEP加密容易受到網路攻擊。

有幾種802.1X身份驗證型別,每種型別都提供不同的身份驗證方法,同時依賴相同的框架和EAP在 客戶端和接入點之間進行通訊。Cisco Aironet產品支援的802.1X EAP身份驗證型別比任何其他 WLAN產品都多。支援的型別包括 ·

- [Cisco LEAP](//www.cisco.com/en/US/prod/collateral/wireless/ps5678/ps430/prod_qas0900aecd801764f1_ps2706_Products_Q_and_A_Item.html)
- [EAP 通過安全隧道的靈活身份驗證\(EAP-FAST\)](//www.cisco.com/en/US/prod/collateral/wireless/ps5679/ps5861/prod_qas09186a00802030dc_ps430_Products_Q_and_A_Item.html)
- $\cdot$  EAP 傳輸層安全(EAP-TLS)
- [受保護的可擴充驗證通](//www.cisco.com/en/US/prod/collateral/wireless/ps5678/ps430/prod_qas0900aecd801764fa_ps2706_Products_Q_and_A_Item.html)訊協定(PEAP)
- EAP 隧道TLS(EAP-TTLS)
- EAP-Subscriber Identity Module(EAP-SIM)

802.1X身份驗證的另一個好處是集中管理WLAN使用者組,包括基於策略的金鑰輪替、動態金鑰分 配、動態VLAN分配和SSID限制。這些功能可旋轉加密金鑰。

在個人操作模式下,預共用金鑰(密碼)用於身份驗證。個人模式只需要接入點和客戶端裝置,而 企業模式通常需要網路上的RADIUS或其他身份驗證伺服器。

本文檔提供在思科統一無線網路中配置WPA2(企業模式)和WPA2-PSK(個人模式)的示例。

#### <span id="page-2-0"></span>網路設定

在此設定中,Cisco 4404 WLC和Cisco 1000系列LAP通過第2層交換機連線。外部RADIUS伺服器 (Cisco Secure ACS)也連線到同一交換器。所有裝置都位於同一個子網中。存取點(LAP)初始註冊到 控制器。需要建立兩個無線LAN,一個用於WPA2企業模式,另一個用於WPA2個人模式。

WPA2-Enterprise模式WLAN(SSID: WPA2-Enterprise)將使用EAP-FAST對無線客戶端進行身份驗 證,使用AES進行加密。Cisco Secure ACS伺服器將用作外部RADIUS伺服器,用於驗證無線客戶 端。

WPA2 — 個人模式WLAN(SSID: WPA2-PSK)將使用WPA2-PSK使用預共用金鑰「abcdefghijk」進 行身份驗證。

您需要為此設定配置裝置:

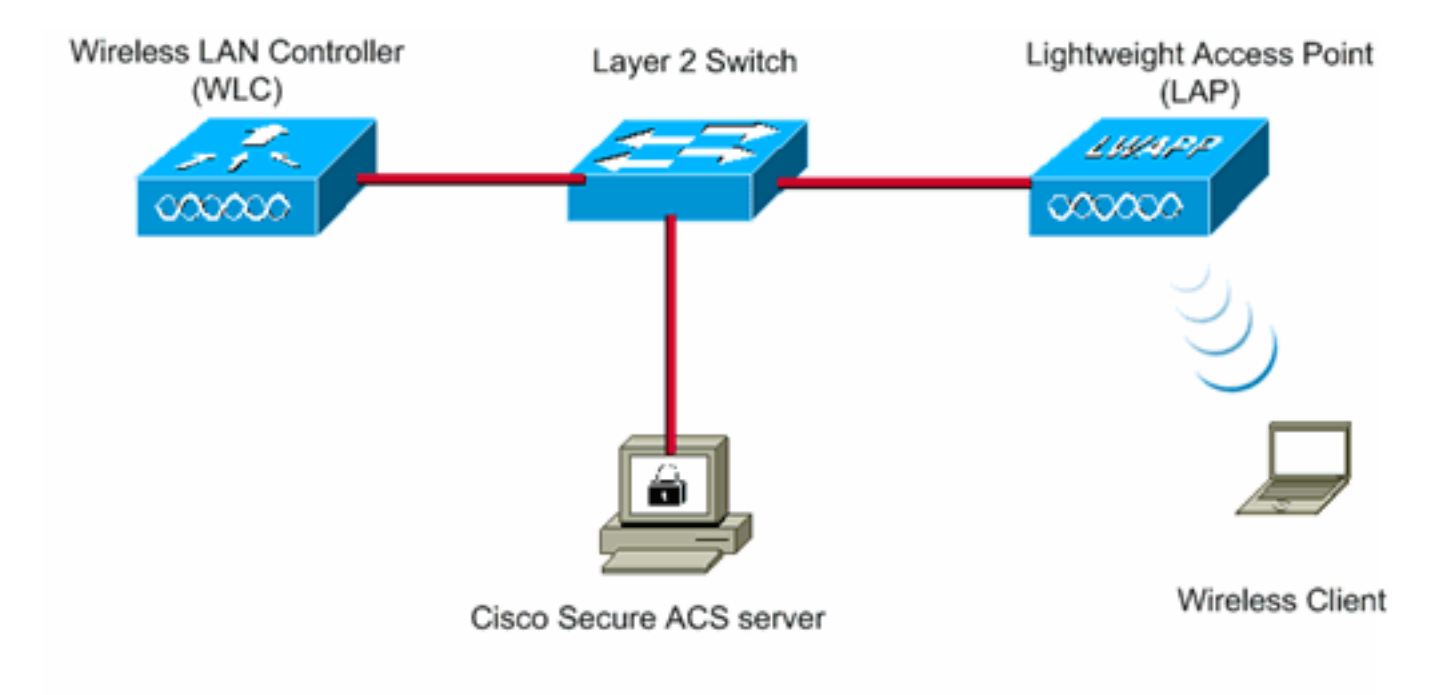

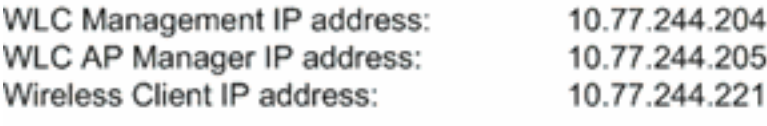

Cisco Secure ACS server IP address 10.77.244.196

Subnet Mask used in this example 255.255.255.224

# <span id="page-3-0"></span>為WPA2企業模式配置裝置

本節提供用於設定本文件中所述功能的資訊。

執行以下步驟,將裝置配置為WPA2企業運行模式:

- 1. [設定WLC以透過外部RADIUS伺服器進行RADIUS驗證](#page-3-1)
- 2. [為WPA2企業模式身份驗證\(EAP-FAST\)配置WLAN](#page-4-0)
- 3. <mark>[為WPA2企業模式配置無線客戶端](#page-12-0)</mark>

### <span id="page-3-1"></span>設定WLC以透過外部RADIUS伺服器進行RADIUS驗證

需要設定WLC,才能將使用者認證轉送到外部RADIUS伺服器。外部RADIUS伺服器然後使用EAP-FAST驗證使用者認證並提供對無線使用者端的存取。

完成以下步驟,設定外部RADIUS伺服器的WLC:

- 1. 從控制器GUI中選擇**Security和RADIUS Authentication**,以顯示「RADIUS Authentication Servers」頁面。接下來,按一下New以定義RADIUS伺服器。
- 2. 在RADIUS Authentication Servers > New頁面上**定義**RADIUS伺服器引數。這些引數包括 :RADIUS伺服器IP位址共用金鑰連線埠號碼伺服器狀態本文檔使用IP地址為10.77.244.196的 ACS伺服器。

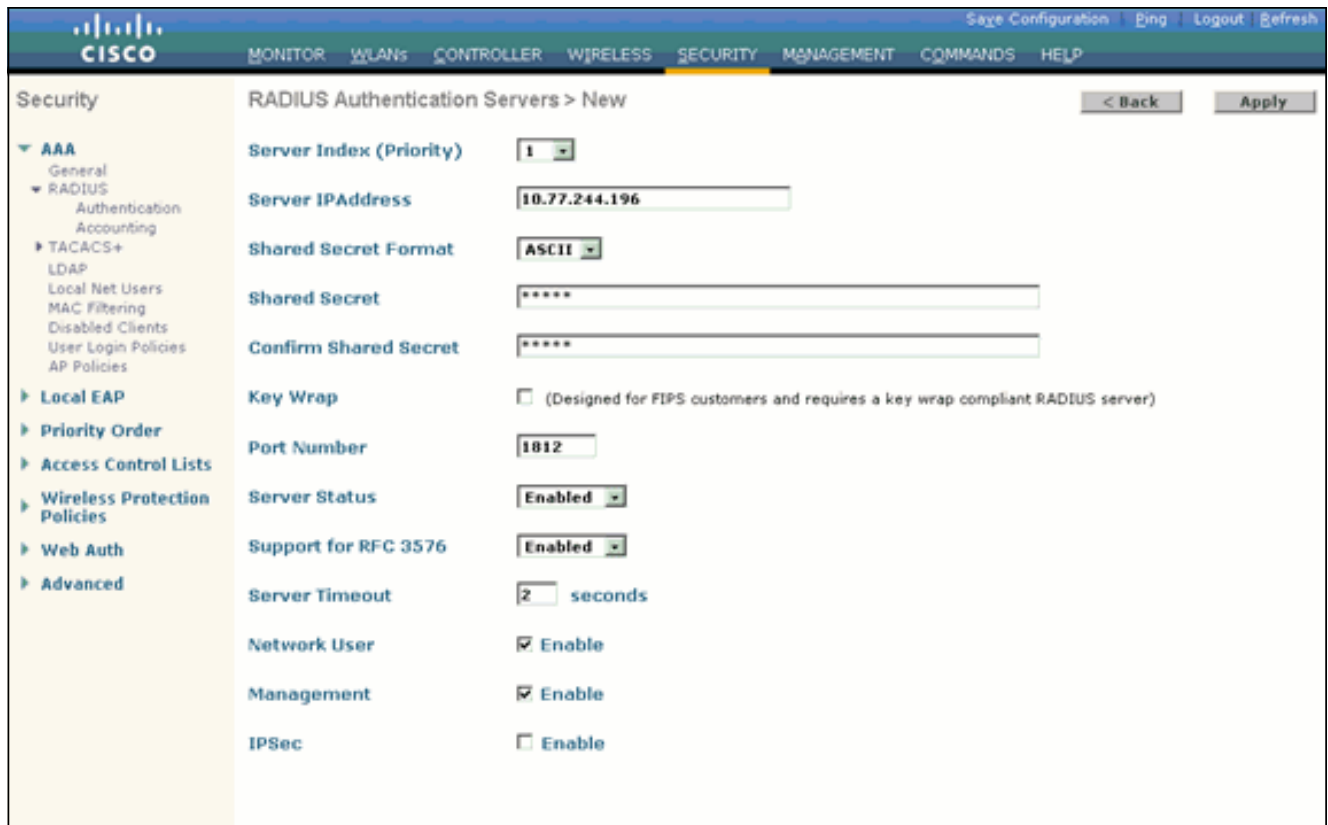

3. 按一下「Apply」。

### <span id="page-4-0"></span>為WPA2企業操作模式配置WLAN

接下來,設定使用者端用來連線無線網路的WLAN。WPA2企業模式的WLAN SSID將為WPA2 — 企業。此範例將此WLAN指派給管理介面。

完成以下步驟即可設定WLAN及其相關引數:

- 1. 從控制器的GUI中按一下「W**LANs**」,以顯示「WLANs」頁面。此頁面列出控制器上存在的 WLAN。
- 2. 按一下New以建立一個新的WLAN。
- 3. 在**WLANs > New**頁面上輸入WLAN SSID名稱和Profile名稱。然後,按一下「**Apply**」。本示 例使用WPA2-Enterprise作為SSID。

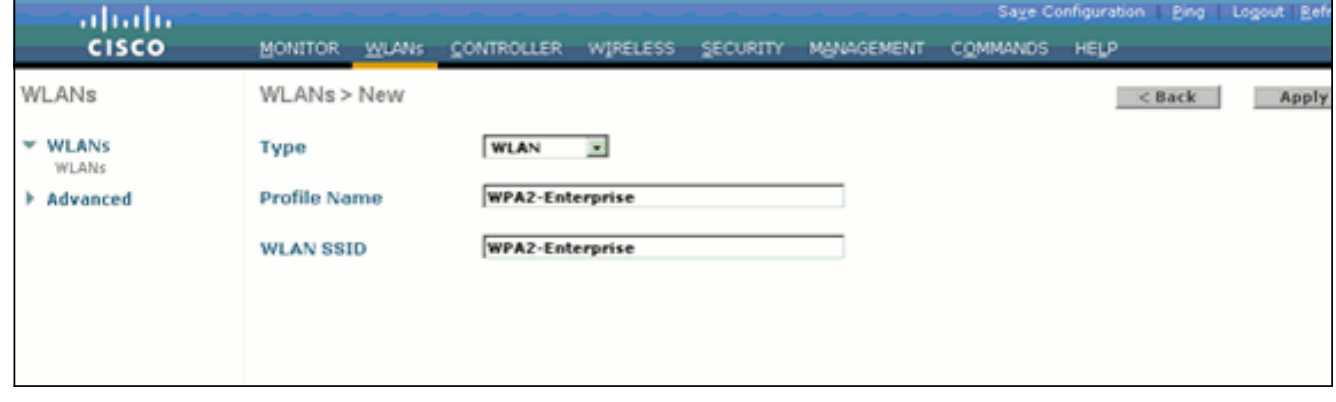

- 4. 建立新的WLAN後,系統會顯示新WLAN的**WLAN > Edit**頁面。在此頁面上,您可以定義此 WLAN的特定各種引數。這包括常規策略、安全策略、QOS策略和高級引數。
- 5. 在General Policies下,勾選Status覈取方塊以啟用WLAN。

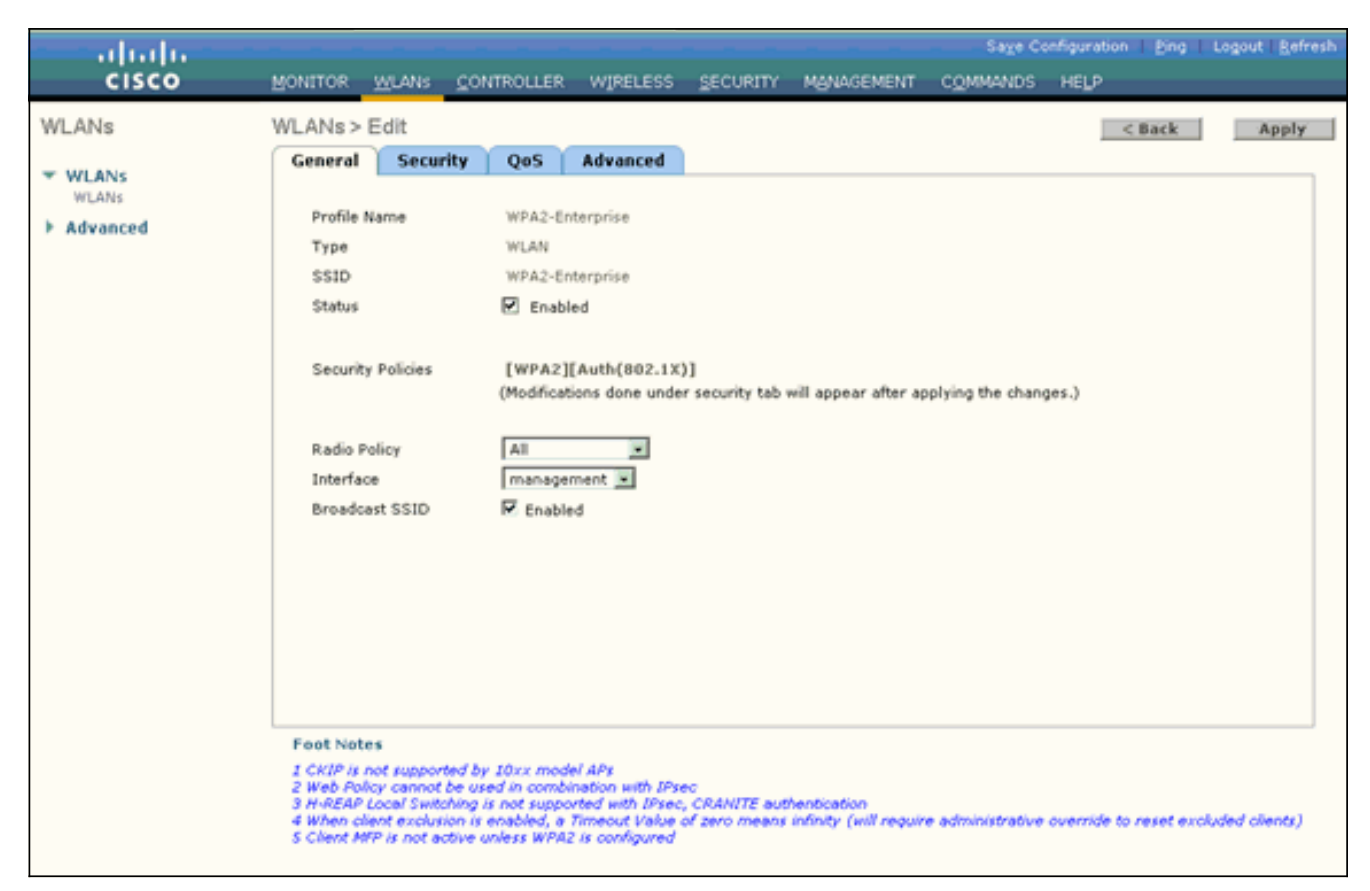

- 6. 如果您希望AP在其信標幀中廣播SSID,請選中Broadcast SSID覈取方塊。
- 7. 按一下**Security**頁籤。在Layer 2 Security下,選擇**WPA+WPA2**。這將為WLAN啟用WPA身份 驗證。

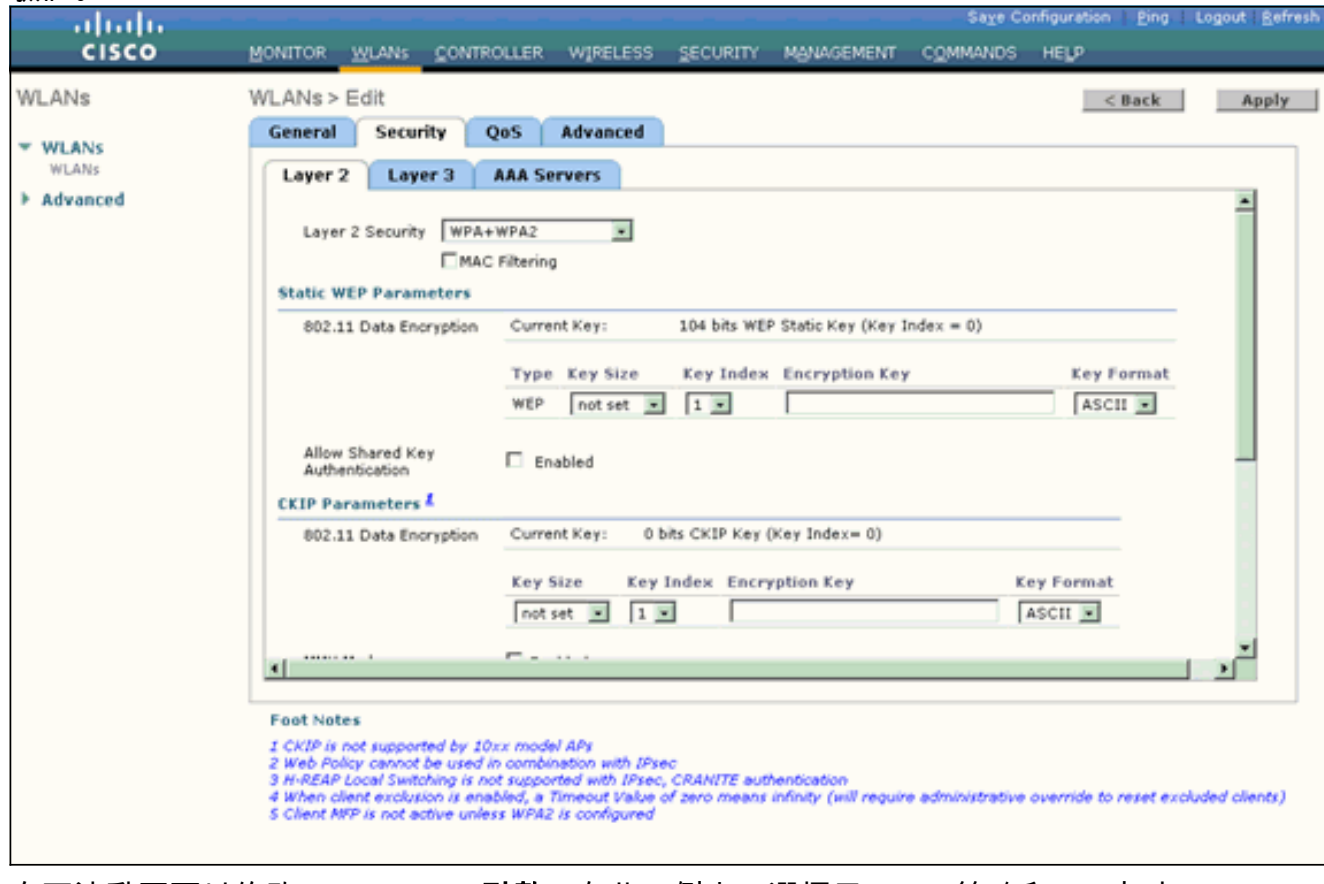

8. 向下滾動頁面以修改WPA+WPA2引數。在此示例中,選擇了WPA2策略和AES加密。

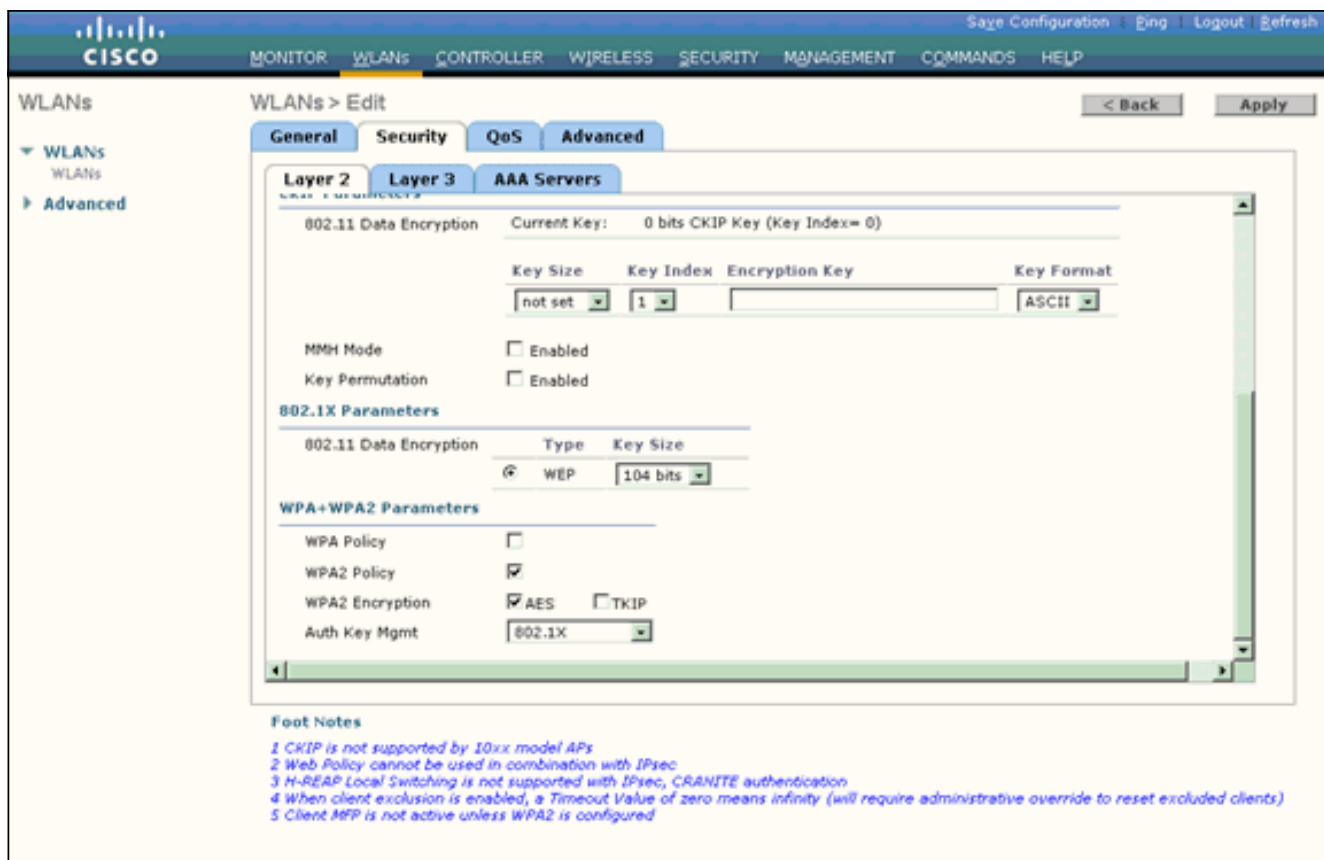

- 在Auth Key Mgmt下,選擇802.1x。這將為WLAN啟用使用802.1x/EAP身份驗證和AES加密的 9. WPA2。
- 10. 按一下**AAA Servers**頁籤。在Authentication Servers下,選擇適當的伺服器IP地址。在本示 例中,10.77.244.196用作RADIUS伺服器。

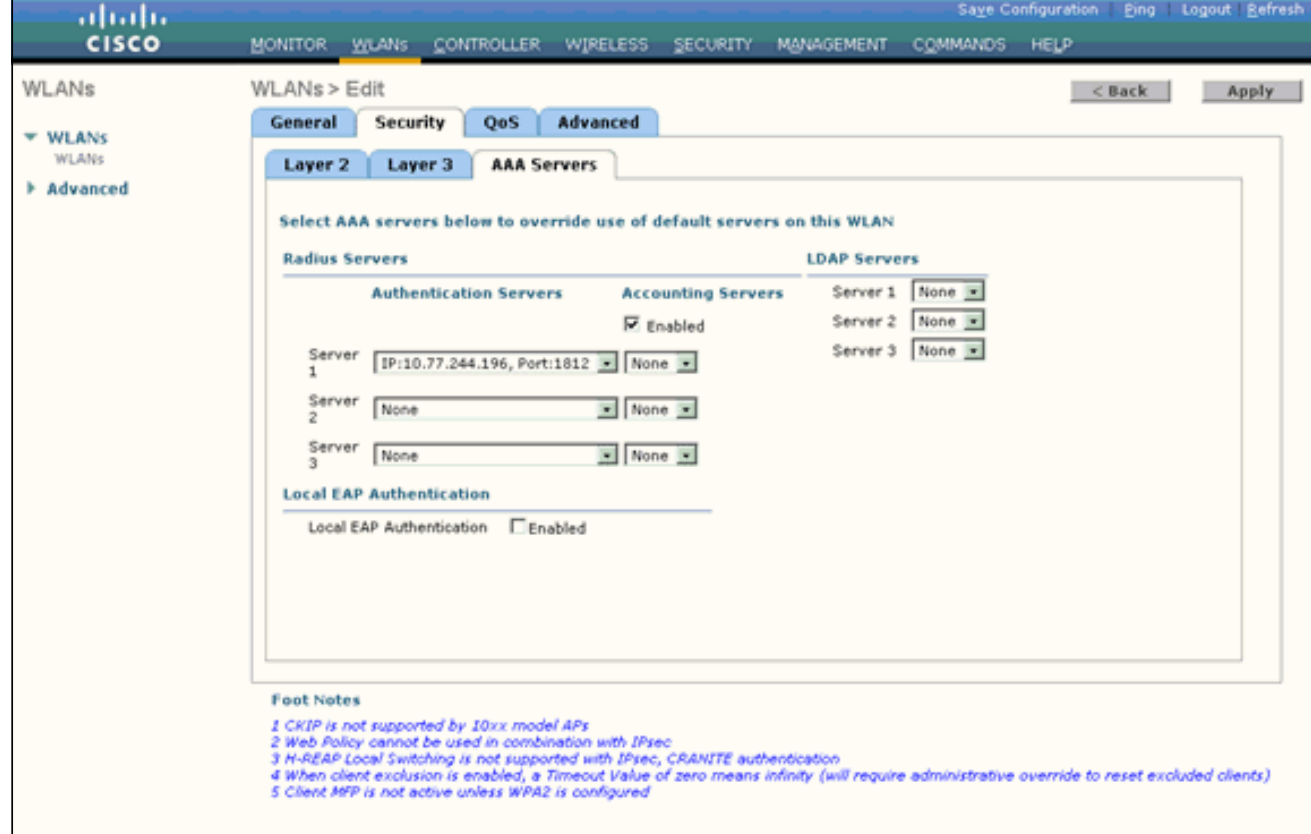

11. 按一下「**Apply」。注意:**這是需要在控制器上為EAP身份驗證配置的唯一EAP設定。EAP-FAST的所有其他特定配置需要在RADIUS伺服器和需要身份驗證的客戶端上完成。

### <span id="page-7-0"></span>為WPA2企業模式身份驗證(EAP-FAST)配置RADIUS伺服器

在本示例中,Cisco Secure ACS用作外部RADIUS伺服器。執行以下步驟以配置RADIUS伺服器進 行EAP-FAST身份驗證:

- 1. [建立使用者資料庫以驗證客戶端](#page-7-1)
- 2. [將WLC作為AAA使用者端新增到RADIUS伺服器](#page-8-0)
- 3. <u>使用匿名帶內PAC調配在RADIUS伺服器上配置EAP-FAST身份驗證</u>注意:EAP-FAST可以使 用匿名帶內PAC調配或經過身份驗證的帶內PAC調配進行配置。此示例使用匿名帶內PAC調配 。有關使用匿名帶內PAC調配和經過身份驗證的帶內調配配置EAP FAST的詳細資訊和示例
	- ,請參[閱使用無線LAN控制器和外部RADIUS伺服器配置EAP-FAST的示例。](//www.cisco.com/en/US/products/ps6366/products_configuration_example09186a00808e5d6b.shtml)

#### <span id="page-7-1"></span>建立使用者資料庫以驗證EAP-FAST客戶端

完成以下步驟,以便為ACS上的EAP-FAST客戶端建立使用者資料庫。此示例將EAP-FAST客戶端 的使用者名稱和密碼分別配置為User1和User1。

1. 從導航欄中的ACS GUI中選擇**User Setup**。建立一個新的無線使用者,然後按一下**Add/Edit**以 轉到此使用者的「編輯」頁。

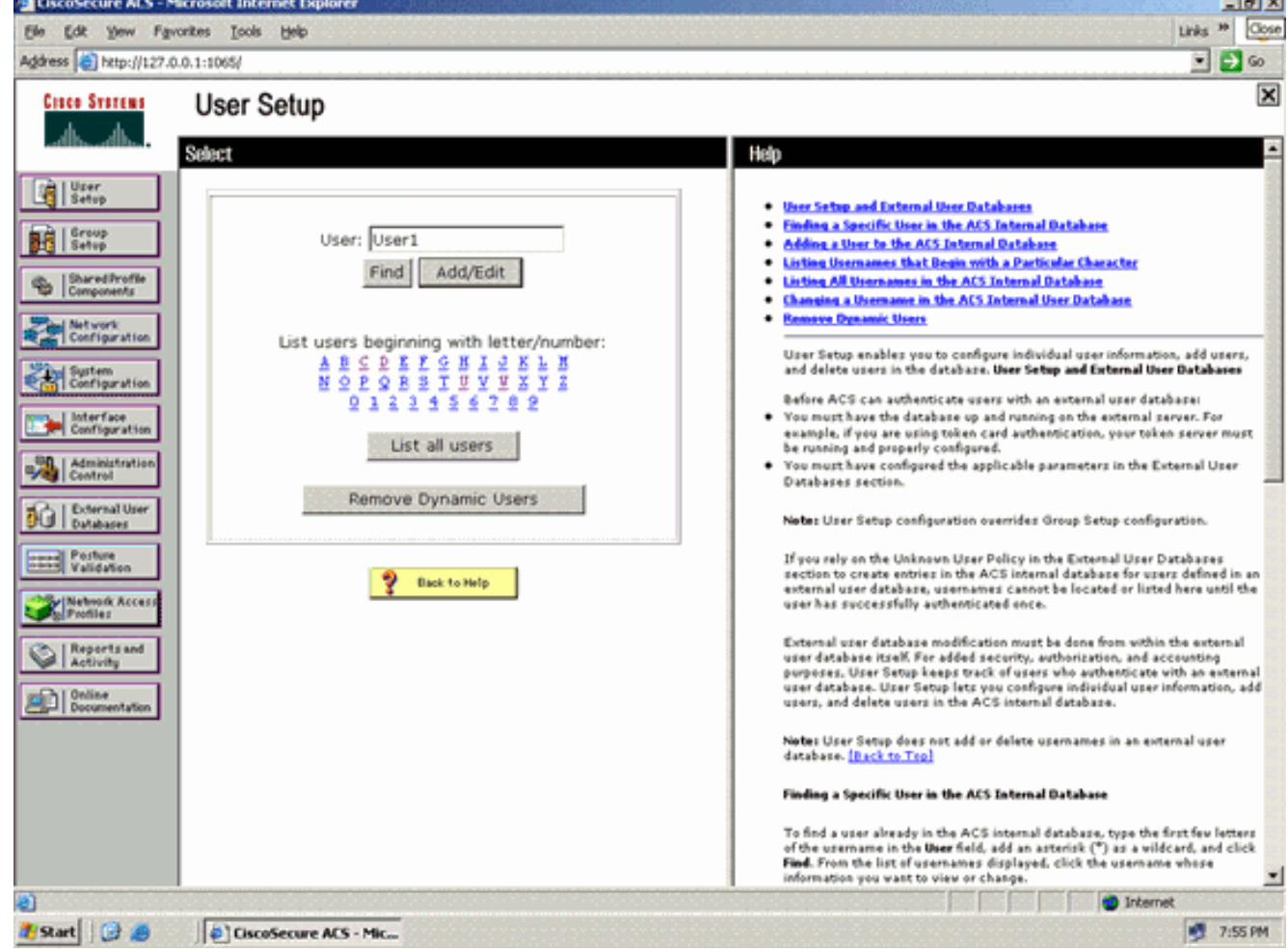

2. 在User Setup Edit頁中,配置真實名稱和說明以及口令設定,如本例所示。本文檔使用**ACS內** 部資料庫進行口令驗證。

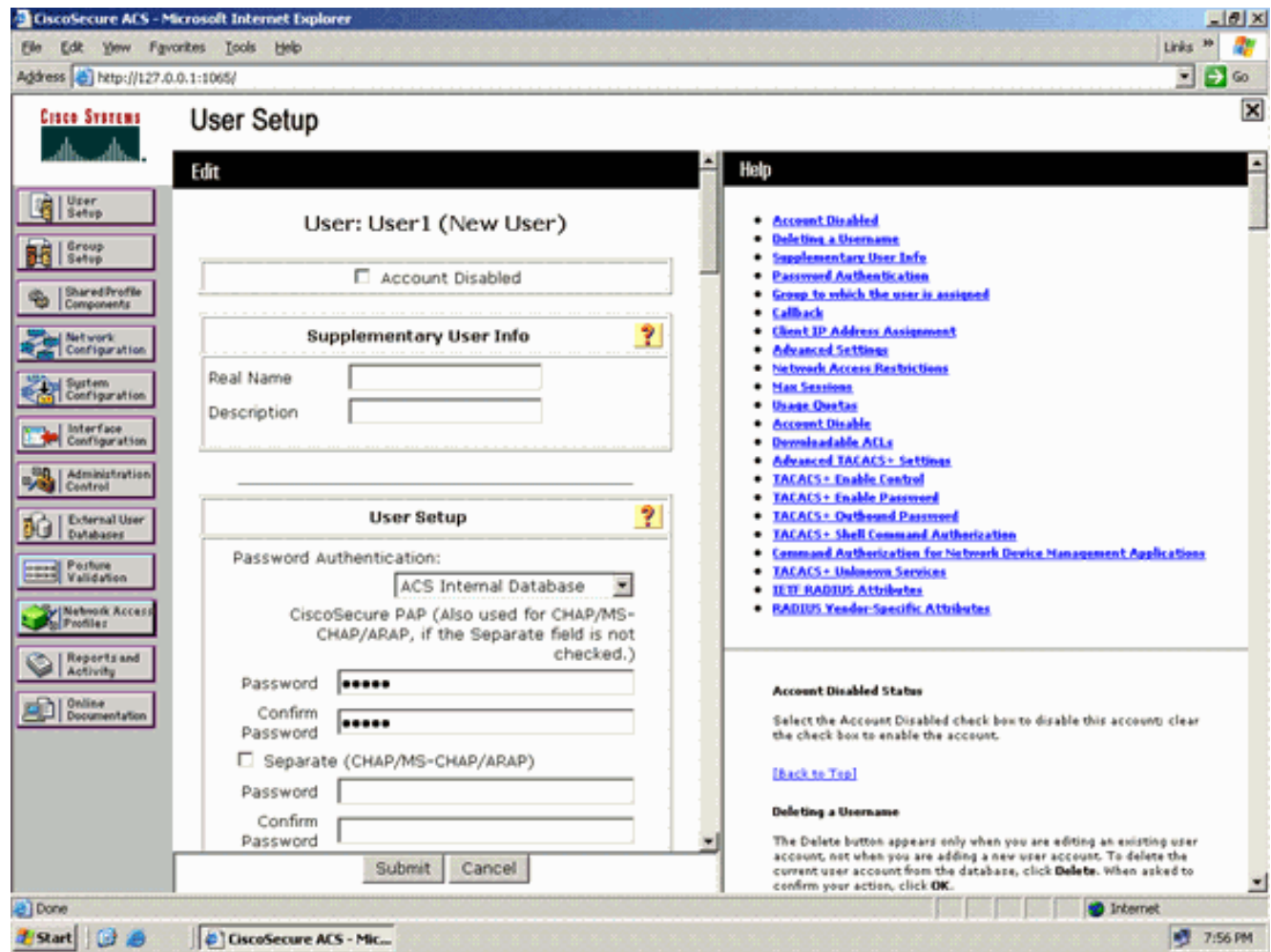

- 3. 從Password Authentication下拉框中選擇ACS Internal Database。
- 4. 配置所有其他所需的引數, 然後按一下Submit。

### <span id="page-8-0"></span>將WLC作為AAA使用者端新增到RADIUS伺服器

完成以下步驟,即可將控制器定義為ACS伺服器上的AAA使用者端:

- 1. 在ACS GUI上按一下**Network Configuration**。在「Network Configuration」頁面的「Add AAA client」部分下,按一下Add Entry,將WLC作為AAA客戶端新增到RADIUS伺服器。
- 在AAA使用者端頁面中,定義WLC的名稱、IP位址、共用密碼和驗證方法(RADIUS/Cisco 2.Airespace)。請參閱製造商提供的文檔,瞭解其它非ACS身份驗證伺服器。

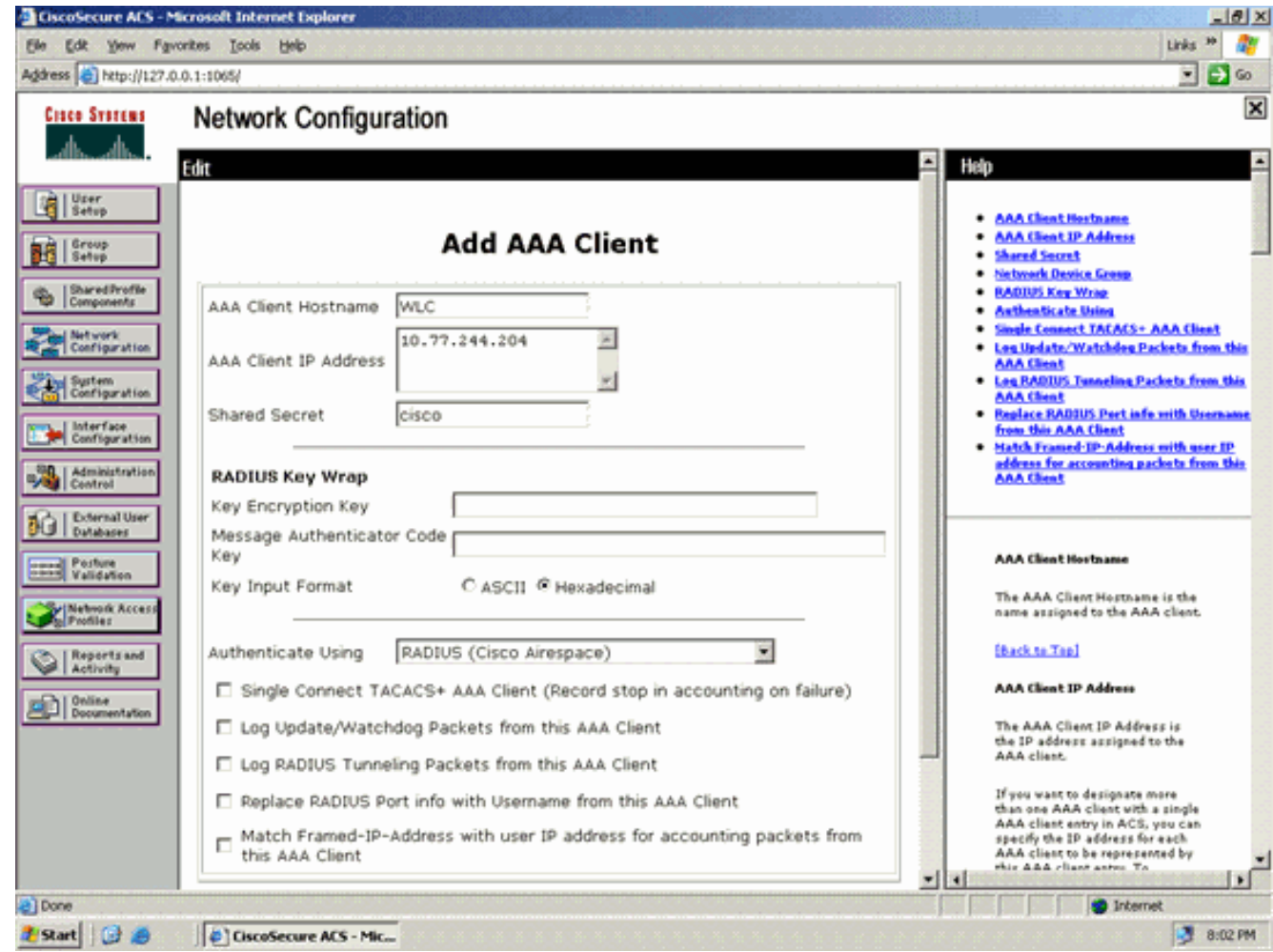

注意:您在WLC和ACS伺服器上配置的共用金鑰必須匹配。共用金鑰區分大小寫。

3. 按一下「Submit+Apply」。

### <span id="page-9-0"></span>使用匿名帶內PAC調配在RADIUS伺服器上配置EAP-FAST身份驗證

### 匿名帶內調配

這是兩種帶內調配方法之一,其中ACS與終端使用者客戶端建立安全連線,以便為客戶端提供新的 PAC。此選項允許在終端使用者客戶端和ACS之間匿名的TLS握手。

此方法在對等體驗證ACS伺服器之前,在經過身份驗證的Diffie-Hellman金鑰協定協定(ADHP)隧道 內運行。

然後,ACS要求使用者的EAP-MS-CHAPv2身份驗證。成功進行使用者身份驗證後,ACS會與終端 使用者客戶端建立Diffie-Hellman隧道。ACS為該使用者生成一個PAC,並將該PAC連同該ACS的資 訊一起傳送到此隧道中的終端使用者客戶端。此調配方法使用EAP-MSCHAPv2作為零階段的身份 驗證方法,使用EAP-GTC作為第二階段的身份驗證方法。

由於設定了未經身份驗證的伺服器,因此無法使用純文字檔案密碼。因此,隧道內只能使用MS-CHAP憑據。MS-CHAPv2用於證明對等體的身份,並為進一步的身份驗證會話接收PAC(EAP-MS-CHAP將僅用作內部方法)。

完成以下步驟,以便在RADIUS伺服器中配置用於匿名帶內調配的EAP-FAST身份驗證:

1. 在RADIUS伺服器GUI上按一下**System Configuration**。在System Configuration頁面中,選擇 Global Authentication Setup。

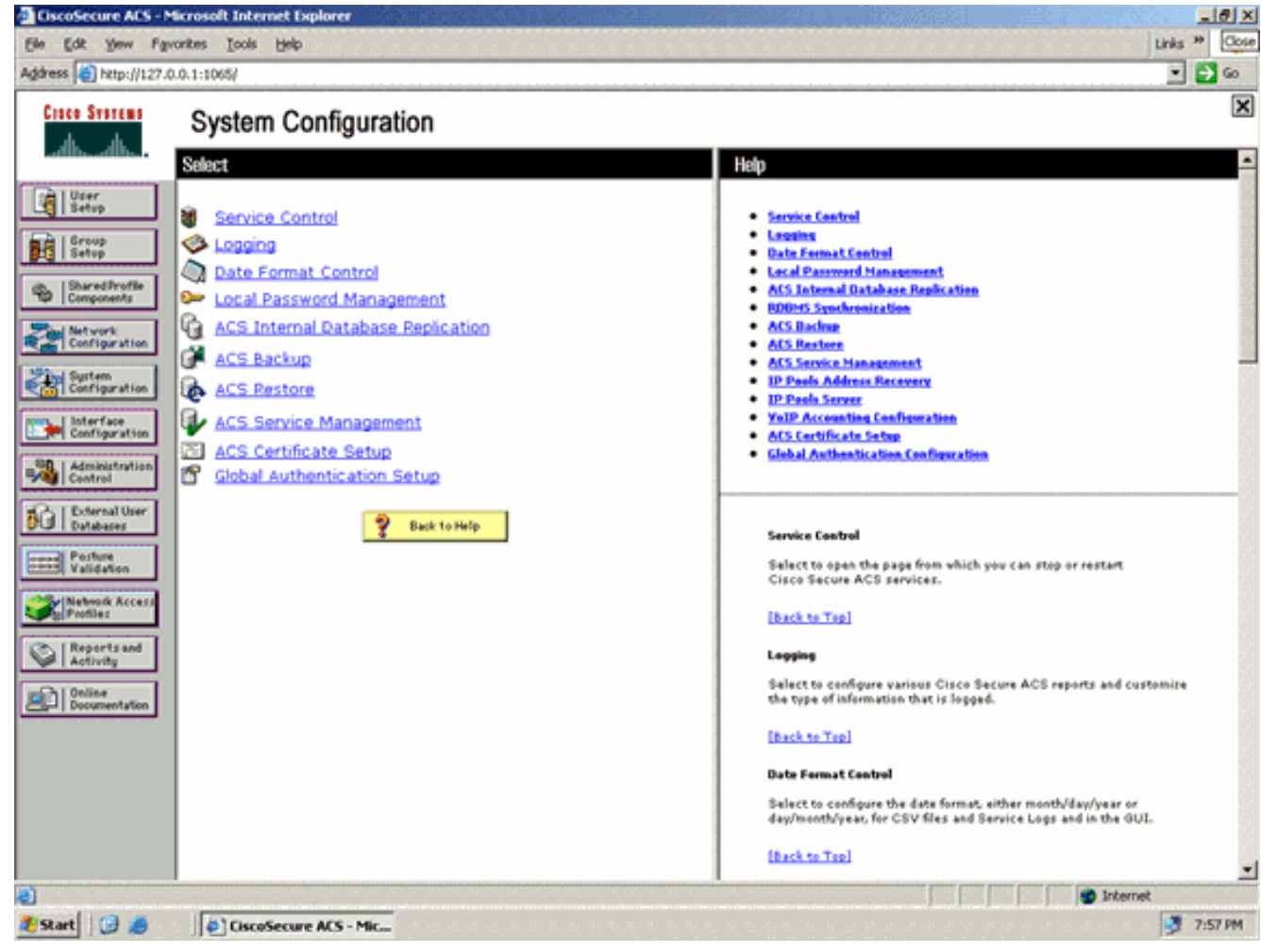

2. 在Global Authentication setup頁中,按一下**EAP-FAST Configuration**以轉到EAP-FAST設定頁

 $\ddot{\phantom{0}}$ 

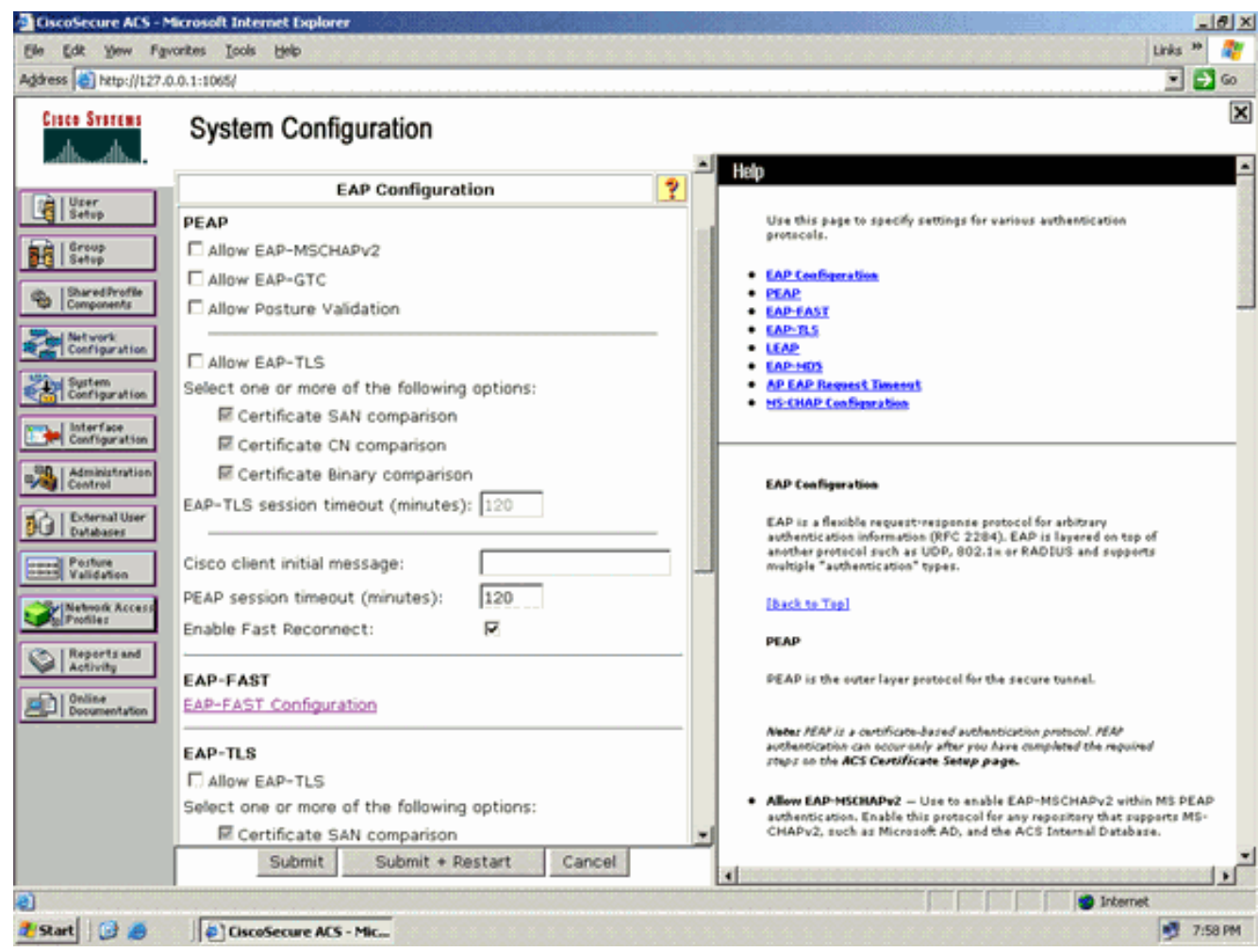

3. 在EAP-FAST設定頁面中,選中**Allow EAP-FAST**覈取方塊以在RADIUS伺服器中啟用EAP-FAST。

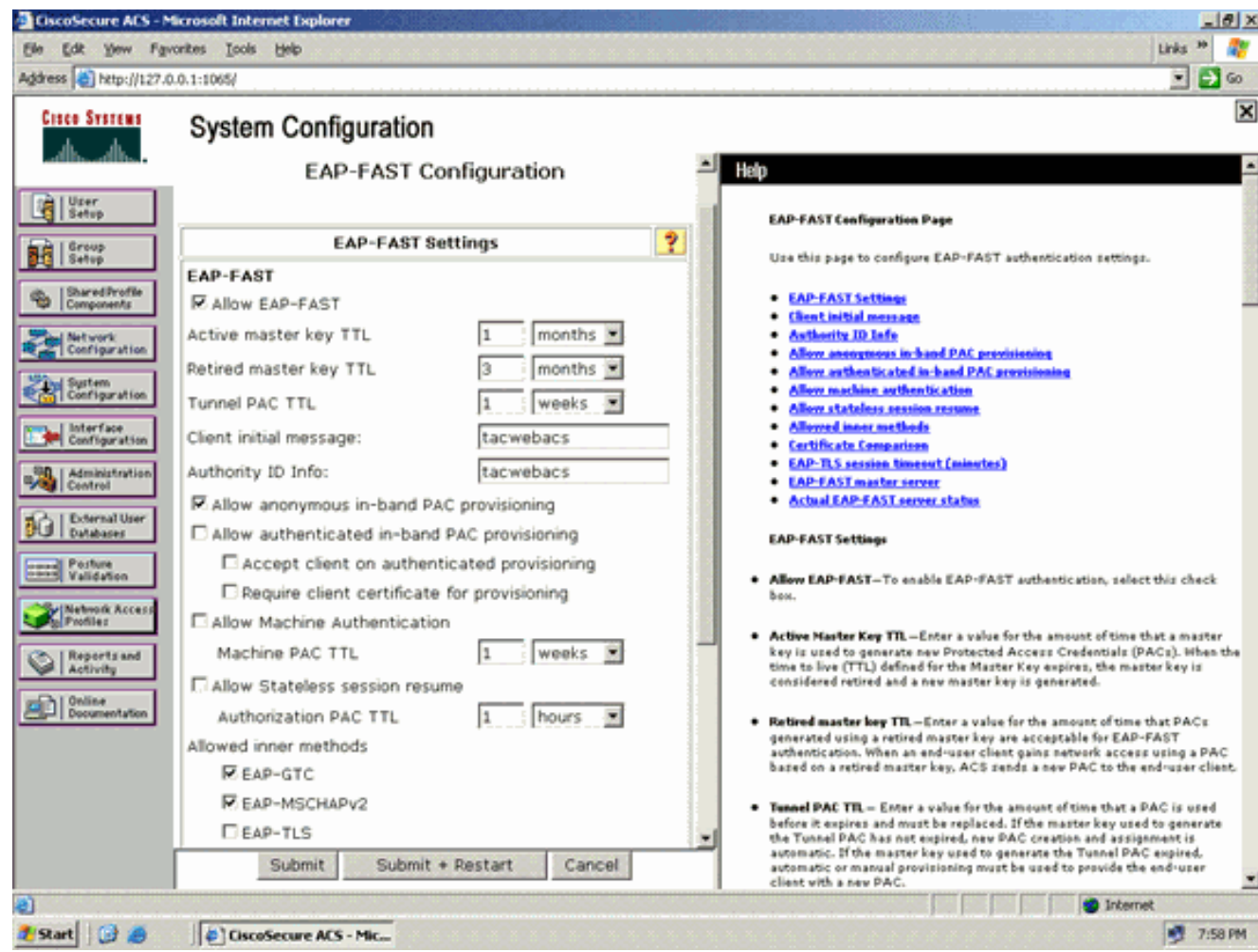

- 4. 根據需要配置活動/已停用主金鑰TTL(生存時間)值,或將其設定為預設值(如本例所示)。 有關活動主金鑰和已停用主金鑰的資訊,請參閱主金鑰。此外,請參閱主金鑰和PAC TTL瞭解 詳細資訊。Authority ID Info欄位表示此ACS伺服器的文本標識,終端使用者可以使用該標識來 確定對其進行身份驗證的ACS伺服器。必須填寫此欄位。Client initial display message欄位指 定要傳送給使用EAP-FAST客戶端進行身份驗證的使用者的消息。最大長度為40個字元。僅當 終端使用者客戶端支援顯示時,使用者才會看到初始消息。
- 5. 如果您希望ACS執行匿名帶內PAC調配,請選中**允許匿名帶內PAC調配**覈取方塊。
- 6. **允許的內部方**法 此選項確定哪些內部EAP方法可以在EAP-FAST TLS隧道內運行。對於匿 名帶內調配,必須啟用EAP-GTC和EAP-MS-CHAP以實現向後相容性。如果選擇Allow anonymous in-band PAC provisioning (允許匿名帶內PAC調配),則必須選擇EAP-MS-CHAP(零階段)和EAP-GTC(第二階段)。

### <span id="page-12-0"></span>為WPA2企業操作模式配置無線客戶端

下一步是為WPA2企業模式配置無線客戶端。

完成這些步驟,為WPA2企業模式配置無線客戶端。

- 1. 在Aironet案頭實用程式視窗中,按一下**Profile Management > New**,以便為WPA2-Enterprise WLAN使用者建立配置檔案。如前所述,本文檔將WLAN/SSID名稱用作WPA2-Enterprise用於 無線客戶端。
- 2. 在Profile Management視窗中,按一下**General**頁籤,然後配置Profile Name、Client Name和 SSID名稱, 如本例所示。然後, 按一下 **OK**

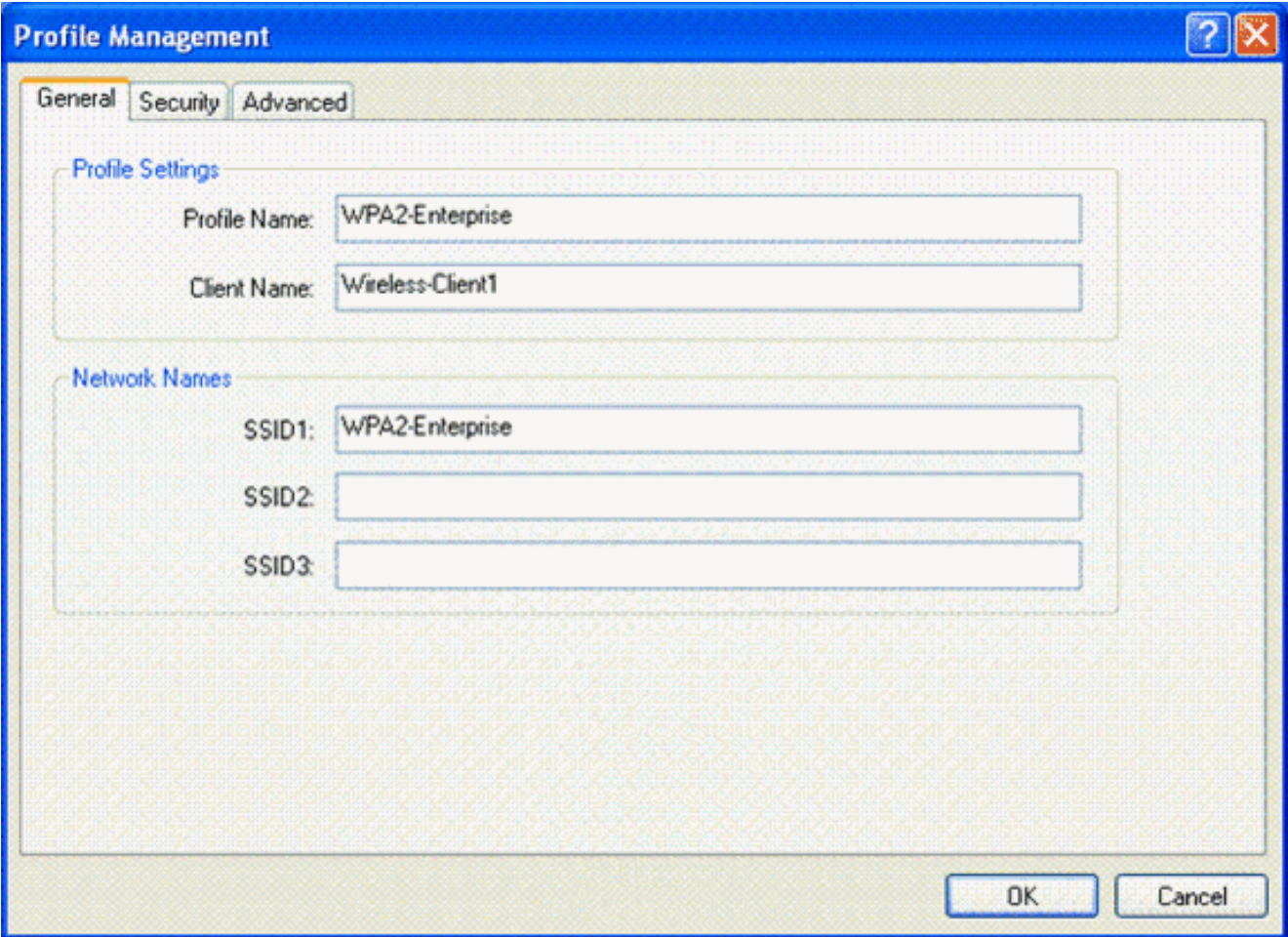

按一下**Security**頁籤,然後選擇**WPA/WPA2/CCKM**以啟用WPA2操作模式。在 WPA/WPA2/CCKM EAP Type下,選擇**EAP-FAST**。按一下**Configure**以配置EAP-FAST設定  $\bullet$ 3.

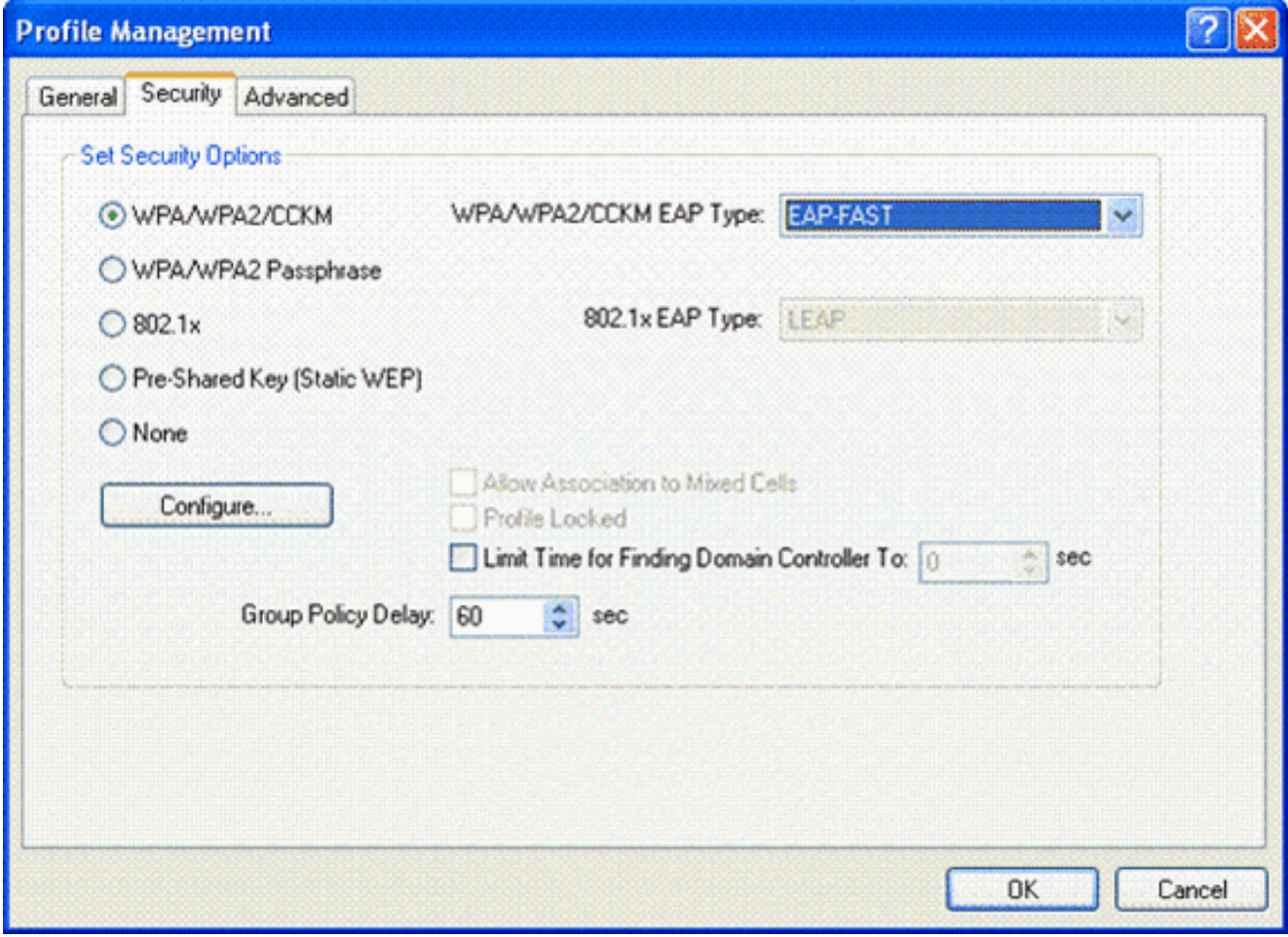

4. 在「配置EAP-FAST」視窗中,選中**允許自動PAC調配**覈取方塊。如果要配置匿名PAC調配 ,EAP-MS-CHAP將用作零階段中唯一的內部方法。

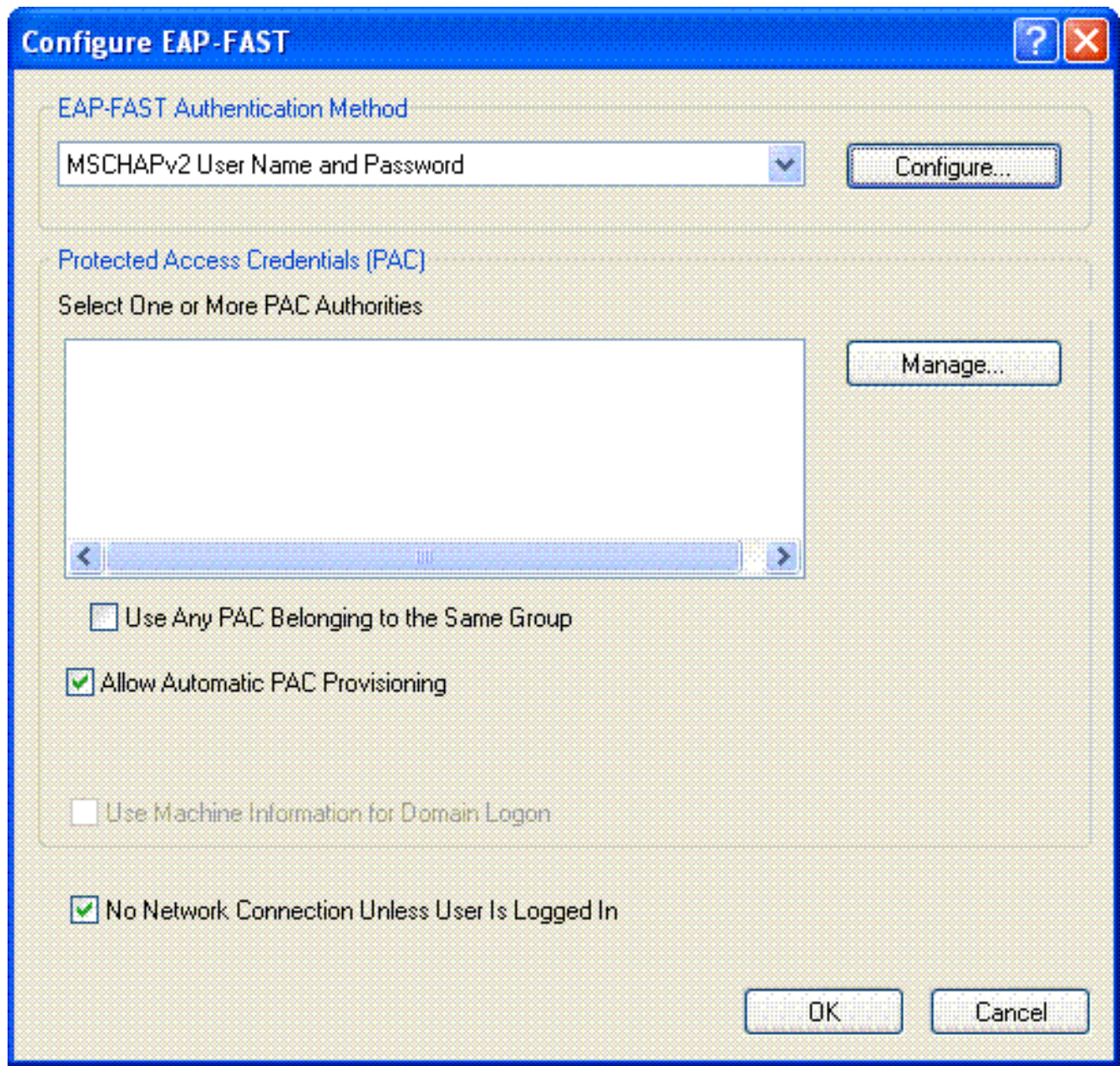

- 從EAP-FAST Authentication Method下拉框中選擇MSCHAPv2 User Name and Password作 5. 為身份驗證方法。按一下「Configure」。
- 6. 從Configure MSCHAPv2 User Name and Password視窗,選擇相應的使用者名稱和密碼設定 。本示例選擇自動提示輸入使用者名稱和密碼。

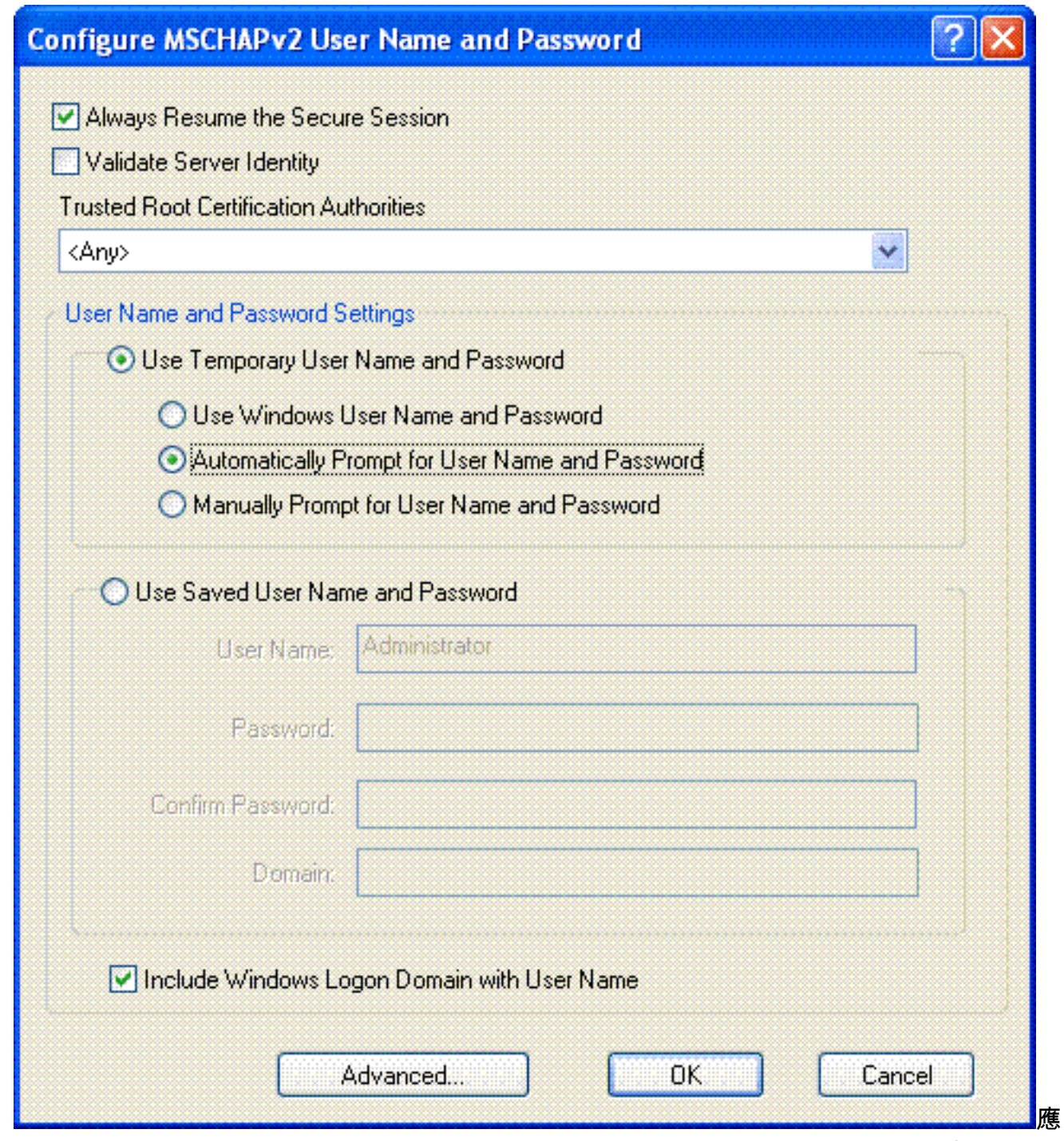

在ACS中註冊相同的使用者名稱和密碼。如前所述,此示例分別使用User1和User1作為使用 者名稱和密碼。另請注意,這是一個匿名的帶內調配。因此,使用者端無法驗證伺服器憑證。 您需要確保未選中Validate Server Identity覈取方塊。

7. 按一下「OK」(確定)。

#### 驗證WPA2企業運行模式

完成以下步驟以驗證WPA2企業模式配置是否正常工作:

- 1. 在Aironet案頭實用程式視窗中,選擇配置檔案**WPA2-Enterprise**,然後按一下**Activate**以啟用 無線客戶端配置檔案。
- 2. 如果您已啟用MS-CHAP ver2作為身份驗證,則客戶端將提示輸入使用者名稱和密碼。

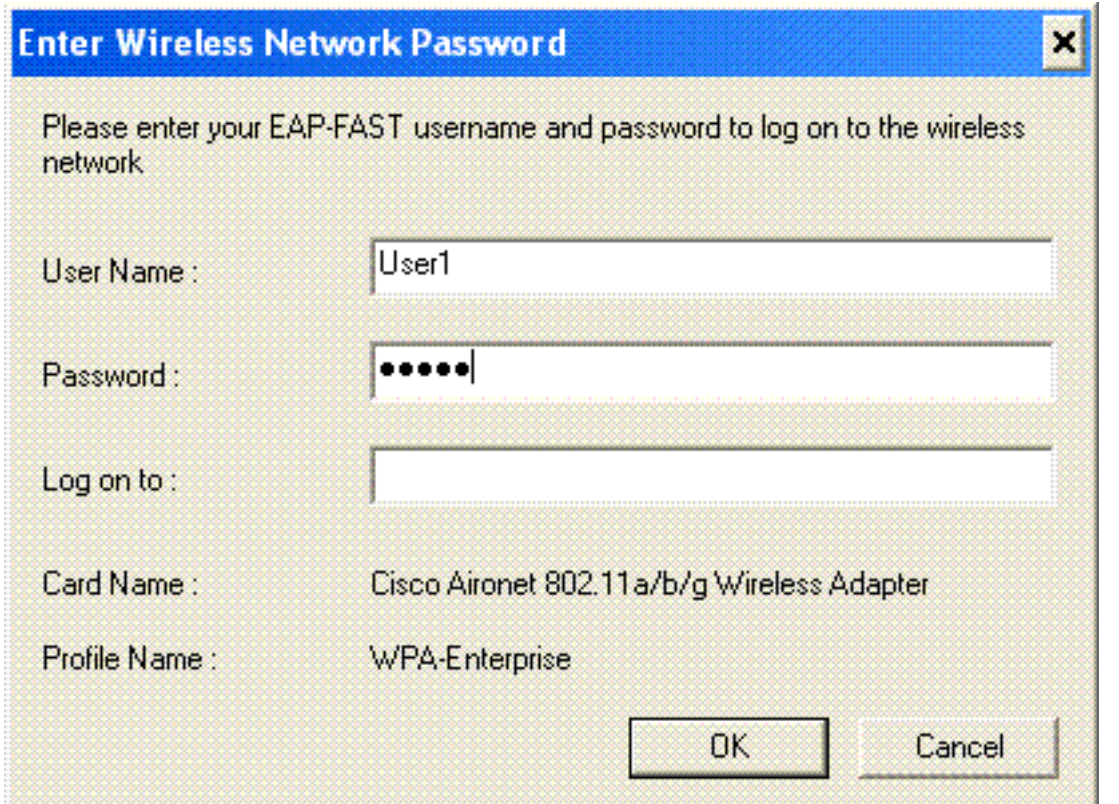

3. 在使用者的EAP-FAST處理期間,客戶端將提示您從RADIUS伺服器請求PAC。按一下**Yes**後 ,PAC調配將啟動。

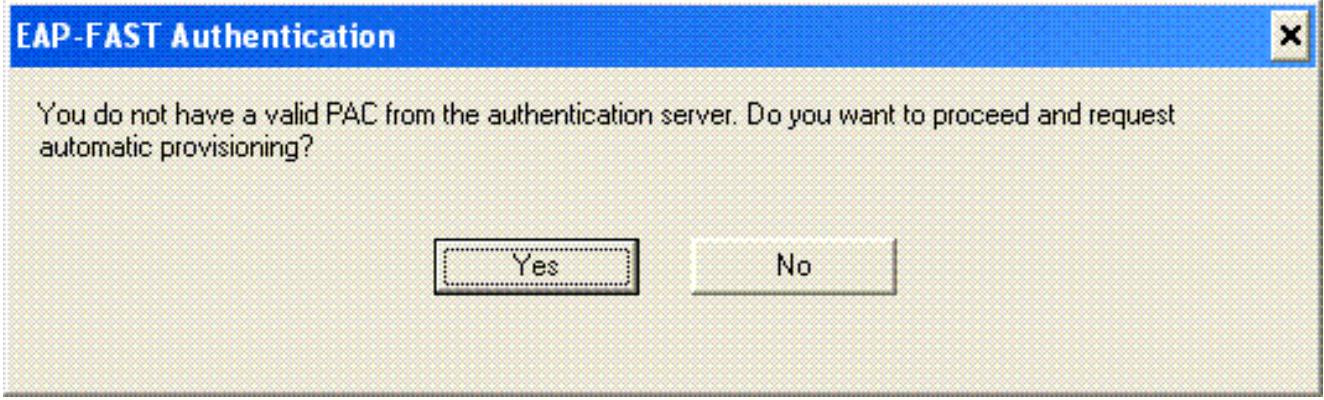

在零階段中成功調配PAC後,緊接著進行第一階段和第二階段,並成功執行身份驗證過程。身 4.份驗證成功後,無線客戶端將與WLAN WPA2-Enterprise相關聯。螢幕截圖如下 :

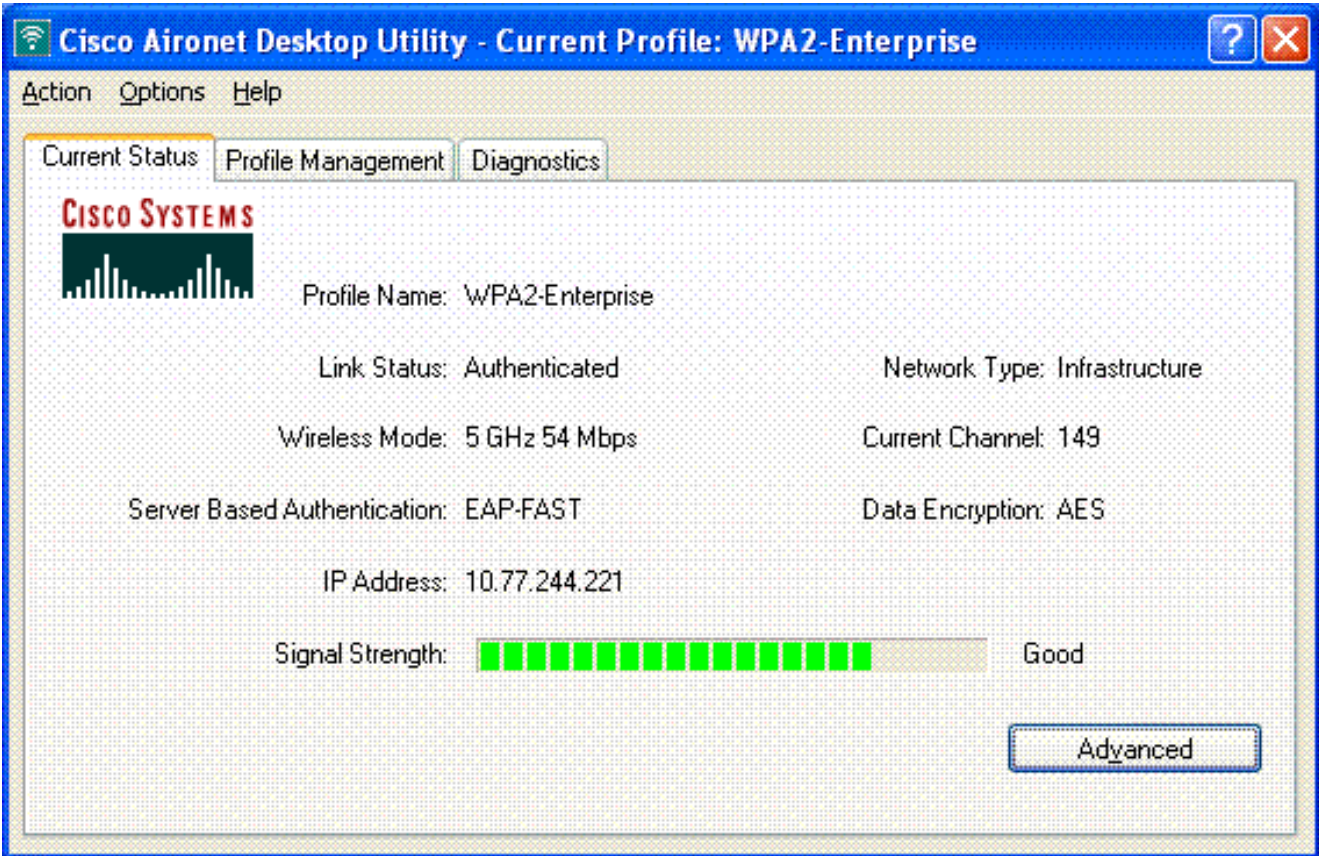

您還可以驗證RADIUS伺服器是否收到並驗證來自無線使用者端的驗證請求。檢查ACS伺服器 上的Passed Authentications and Failed Attempts報告以完成此操作。這些報告可在ACS伺服 器的「報告和活動」下找到。

# <span id="page-18-0"></span>為WPA2個人模式配置裝置

執行以下步驟將裝置配置為WPA2-Personal操作模式:

- 1. [為WPA2個人模式身份驗證配置WLAN](#page-18-1)
- 2. [為WPA2個人模式配置無線客戶端](#page-20-0)

### <span id="page-18-1"></span>為WPA2個人操作模式配置WLAN

您需要設定使用者端用來連線到無線網路的WLAN。WPA2個人模式的WLAN SSID將為WPA2 — 個人。此範例將此WLAN指派給管理介面。

完成以下步驟即可設定WLAN及其相關引數:

- 1. 從控制器的GUI中按一下「W**LANs**」,以顯示「WLANs」頁面。此頁面列出控制器上存在的 WLAN。
- 2. 按一下New以建立一個新的WLAN。
- 3. 在WLANs > New頁面上輸入WLAN SSID名稱、配置檔名稱和WLAN ID。然後,按一下「 Apply」。本示例使用WPA2-Personal作為SSID。

![](_page_19_Picture_57.jpeg)

- 4. 建立新的WLAN後,系統會顯示新WLAN的**WLAN > Edit**頁面。在此頁面上,您可以定義此 WLAN的特定各種引數。這包括常規策略、安全策略、QOS策略和高級引數。
- 5. 在General Policies下,勾選Status覈取方塊以啟用WLAN。
- 6. 如果您希望AP在其信標幀中廣播SSID,請選中Broadcast SSID覈取方塊。
- 7. 按一下**Security**頁籤。在Layer Security下,選擇**WPA+WPA2**。這將為WLAN啟用WPA身份驗 證。

![](_page_19_Picture_58.jpeg)

8. 向下滾動頁面以修改WPA+WPA2引數。在此示例中,選擇了WPA2策略和AES加密。 9. 在Auth Key Mgmt下,選擇PSK以啟用WPA2-PSK。

10. 在相應的欄位中輸入預共用金鑰,如下所示。

![](_page_20_Picture_50.jpeg)

注意:WLC上使用的預共用金鑰必須與無線客戶端上配置的金鑰匹配。

11. 按一下「Apply」。

#### <span id="page-20-0"></span>為WPA2個人模式配置無線客戶端

下一步是將無線客戶端配置為WPA2 — 個人操作模式。

完成以下步驟,將無線客戶端配置為WPA2 — 個人模式:

- 1. 在Aironet案頭實用程式視窗中,按一下**Profile Management > New**,以便為WPA2-PSK WLAN使用者建立配置檔案。
- 2. 在Profile Management視窗中,按一下**General**頁籤,然後配置Profile Name、Client Name和 SSID名稱,如本例所示。然後,按一下OK。

![](_page_21_Picture_16.jpeg)

3. 按一下**Security**頁籤,然後選擇**WPA/WPA2 Passphrase**以啟用WPA2-PSK操作模式。按一下 Configure以配置WPA-PSK預共用金鑰。

![](_page_21_Picture_17.jpeg)

4. 輸入預共用金鑰,然後按一下OK。

![](_page_22_Picture_64.jpeg)

### 驗證WPA2 — 個人操作模式

完成以下步驟,驗證WPA2-Enterprise模式配置是否正常工作:

- 1. 在Aironet案頭實用程式視窗中,選擇配置檔案**WPA2-Personal**,然後按一下**Activate**以啟用無 線客戶端配置檔案。
- 一旦配置檔案被啟用,無線客戶端就會在身份驗證成功後與WLAN關聯。螢幕截圖如下 2.

![](_page_22_Picture_65.jpeg)

## <span id="page-22-0"></span>疑難排解

本節提供的資訊可用於對組態進行疑難排解。

以下debug指令對組態疑難排解很有用:

**附註:**使用 debug 指令之前,請先參閱<u>有關 Debug 指令的重要資訊</u>。

#### • debug dot1x events enable — 啟用所有dot1x事件的調試。以下是基於成功身份驗證的調試輸 出示例:**注意:**由於空間限制,此輸出的某些行已移至第二行。 (Cisco Controller)>**debug dot1x events enable** Wed Feb 20 14:19:57 2007: 00:40:96:af:3e:93 Sending EAP -Request/Identity to mobile 00:40:96:af:3e:93 (EAP Id 1) Wed Feb 20 14:19:57 2007: 00:40:96:af:3e:93 **Received EAPOL START from mobile 00:40:96:af:3e:93** Wed Feb 20 14:19:57 2007: 00:40:96:af:3e:93 **Sending EAP-Request/Identity to mobile 00:40:96:af:3e:93 (EAP Id 2)** Wed Feb 20 14:19:57 2007: 00:40:96:af:3e:93 Received EAP Response packet with mismatching id (currentid=2, eapid=1) from mobile 00:40:96:af:3e:93 Wed Feb 20 14:19:57 2007: 00:40:96:af:3e:93 **Received Identity Response (count=2) from mobile 00:40:96:af:3e:93** Wed Feb 20 14:19:57 2007: 00:40:96:af:3e:93 **Processing Access-Challenge for mobile 00:40:96:af:3e:93** .............................................................................. .............................................................................. ............................................................................... ................................................................................ Wed Feb 20 14:20:00 2007: 00:40:96:af:3e:93 **Received EAP Response from mobile 00:40:96:af:3e:93 (EAP Id 19, EAP Type 43)** Wed Feb 20 14:20:00 2007: 00:40:96:af:3e:93 **Processing Access-Challenge for mobile 00:40:96:af:3e:93** Wed Feb 20 14:20:00 2007: 00:40:96:af:3e:93 **Sending EAP Request from AAA to mobile 00:40:96:af:3e:93 (EAP Id 20)** Wed Feb 20 14:20:01 2007: 00:40:96:af:3e:93 **Received EAP Response from mobile 00:40:96:af:3e:93 (EAP Id 20, EAP Type 43)** Wed Feb 20 14:20:29 2007: Creating dot1x interface with key 00:0b:85:91:c3:c0 -0 Wed Feb 20 14:20:29 2007: Resetting the group key timer for 3689 seconds on AP 00:0b:85:91:c3:c0 Wed Feb 20 14:20:29 2007: Creating dot1x interface with key 00:0b:85:91:c3:c0 -1 Wed Feb 20 14:20:29 2007: Resetting the group key timer for 3696 seconds on AP 00:0b:85:91:c3:c0 Wed Feb 20 14:20:30 2007: 00:40:96:af:3e:93 Received EAPOL START from mobile 00:40:96:af:3e:93 Wed Feb 20 14:20:30 2007: 00:40:96:af:3e:93 Sending EAP-Request/Identity to mobile 00:40:96:af:3e:93 (EAP Id 22) Wed Feb 20 14:20:30 2007: 00:40:96:af:3e:93 Received Identity Response (count=3) from mobile 00:40:96:af:3e:93 Wed Feb 20 14:20:30 2007: 00:40:96:af:3e:93 Processing Access-Challenge for mobile 00:40:96:af:3e:93 Wed Feb 20 14:20:30 2007: 00:40:96:af:3e:93 WARNING: updated EAP-Identifer 22 ===> 19 for STA 00:40:96:af:3e:93 Wed Feb 20 14:20:30 2007: 00:40:96:af:3e:93 Sending EAP Request from AAA to mobile 00:40:96:af:3e:93 (EAP Id 19) Wed Feb 20 14:20:30 2007: 00:40:96:af:3e:93 Received EAP Response from mobile 00:40:96:af:3e:93 (EAP Id 19, EAP Type 3) Wed Feb 20 14:20:30 2007: 00:40:96:af:3e:93 Processing Access-Challenge for mobile 00:40:96:af:3e:93 Wed Feb 20 14:20:30 2007: 00:40:96:af:3e:93 Sending EAP Request from AAA to mobile 00:40:96:af:3e:93 (EAP Id 20) Wed Feb 20 14:20:30 2007: 00:40:96:af:3e:93 Received EAP Response from mobile 00:40:96:af:3e:93 (EAP Id 20, EAP Type 43) Wed Feb 20 14:20:30 2007: 00:40:96:af:3e:93 Processing Access-Challenge for mobile 00:40:96:af:3e:93 Wed Feb 20 14:20:30 2007: 00:40:96:af:3e:93 Sending EAP Request from AAA to mobile 00:40:96:af:3e:93 (EAP Id 21) Wed Feb 20 14:20:31 2007: 00:40:96:af:3e:93 Received EAP Response from mobile 00:40:96:af:3e:93 (EAP Id 21, EAP Type 43) Wed Feb 20 14:20:31 2007: 00:40:96:af:3e:93 Processing Access-Challenge for mobile 00:40:96:af:3e:93 Wed Feb 20 14:20:31 2007: 00:40:96:af:3e:93 Sending EAP Request from AAA to

mobile 00:40:96:af:3e:93 (EAP Id 22) Wed Feb 20 14:20:31 2007: 00:40:96:af:3e:93 Received EAP Response from mobile 00:40:96:af:3e:93 (EAP Id 22, EAP Type 43) Wed Feb 20 14:20:31 2007: 00:40:96:af:3e:93 Processing Access-Challenge for mobile 00:40:96:af:3e:93 Wed Feb 20 14:20:31 2007: 00:40:96:af:3e:93 Sending EAP Request from AAA to mobile 00:40:96:af:3e:93 (EAP Id 23) Wed Feb 20 14:20:31 2007: 00:40:96:af:3e:93 Received EAP Response from mobile 00:40:96:af:3e:93 (EAP Id 23, EAP Type 43) Wed Feb 20 14:20:31 2007: 00:40:96:af:3e:93 Processing Access-Challenge for mobile 00:40:96:af:3e:93 Wed Feb 20 14:20:31 2007: 00:40:96:af:3e:93 Sending EAP Request from AAA to mobile 00:40:96:af:3e:93 (EAP Id 24) Wed Feb 20 14:20:31 2007: 00:40:96:af:3e:93 Received EAP Response from mobile 00:40:96:af:3e:93 (EAP Id 24, EAP Type 43) Wed Feb 20 14:20:31 2007: 00:40:96:af:3e:93 Processing Access-Challenge for mobile 00:40:96:af:3e:93 Wed Feb 20 14:20:31 2007: 00:40:96:af:3e:93 Sending EAP Request from AAA to mobile 00:40:96:af:3e:93 (EAP Id 25) Wed Feb 20 14:20:31 2007: 00:40:96:af:3e:93 Received EAP Response from mobile 00:40:96:af:3e:93 (EAP Id 25, EAP Type 43) Wed Feb 20 14:20:31 2007: 00:40:96:af:3e:93 Processing Access-Challenge for mobile 00:40:96:af:3e:93 Wed Feb 20 14:20:31 2007: 00:40:96:af:3e:93 Sending EAP Request from AAA to mobile 00:40:96:af:3e:93 (EAP Id 26) Wed Feb 20 14:20:31 2007: 00:40:96:af:3e:93 Received EAP Response from mobile 00:40:96:af:3e:93 (EAP Id 26, EAP Type 43) Wed Feb 20 14:20:31 2007: 00:40:96:af:3e:93 Processing Access-Challenge for mobile 00:40:96:af:3e:93 Wed Feb 20 14:20:31 2007: 00:40:96:af:3e:93 Sending EAP Request from AAA to mobile 00:40:96:af:3e:93 (EAP Id 27) Wed Feb 20 14:20:31 2007: 00:40:96:af:3e:93 Received EAP Response from mobile 00:40:96:af:3e:93 (EAP Id 27, EAP Type 43) Wed Feb 20 14:20:31 2007: 00:40:96:af:3e:93 Processing Access-Reject for mobile00:40:96:af:3e:93 Wed Feb 20 14:20:31 2007: 00:40:96:af:3e:93 Sending EAP-Failure to mobile 00:4096:af:3e:93 (EAP Id 27) Wed Feb 20 14:20:31 2007: 00:40:96:af:3e:93 Setting quiet timer for 5 seconds for mobile 00:40:96:af:3e:93 Wed Feb 20 14:20:31 2007: 00:40:96:af:3e:93 Sending EAP-Request/Identity to mobile 00:40:96:af:3e:93 (EAP Id 1) Wed Feb 20 14:20:31 2007: 00:40:96:af:3e:93 Sending EAP-Request/Identity to mobile 00:40:96:af:3e:93 (EAP Id 1) Wed Feb 20 14:20:31 2007: 00:40:96:af:3e:93 Received EAPOL START from mobile 00:40:96:af:3e:93 Wed Feb 20 14:20:31 2007: 00:40:96:af:3e:93 Sending EAP-Request/Identity to mobile 00:40:96:af:3e:93 (EAP Id 2) Wed Feb 20 14:20:32 2007: 00:40:96:af:3e:93 Received Identity Response (count=2) from mobile 00:40:96:af:3e:93 Wed Feb 20 14:20:32 2007: 00:40:96:af:3e:93 Processing Access-Challenge for mobile 00:40:96:af:3e:93 Wed Feb 20 14:20:32 2007: 00:40:96:af:3e:93 WARNING: updated EAP-Identifer 2 ===> 20 for STA 00:40:96:af:3e:93 Wed Feb 20 14:20:32 2007: 00:40:96:af:3e:93 Sending EAP Request from AAA to mobile 00:40:96:af:3e:93 (EAP Id 20) Wed Feb 20 14:20:32 2007: 00:40:96:af:3e:93 Received EAP Response from mobile 00:40:96:af:3e:93 (EAP Id 20, EAP Type 3) Wed Feb 20 14:20:32 2007: 00:40:96:af:3e:93 Processing Access-Challenge for mobile 00:40:96:af:3e:93 Wed Feb 20 14:20:32 2007: 00:40:96:af:3e:93 Sending EAP Request from AAA to mobile 00:40:96:af:3e:93 (EAP Id 21) Wed Feb 20 14:20:32 2007: 00:40:96:af:3e:93 Received EAP Response from mobile 00:40:96:af:3e:93 (EAP Id 21, EAP Type 43) Wed Feb 20 14:20:32 2007: 00:40:96:af:3e:93 Processing Access-Challenge for

mobile 00:40:96:af:3e:93 Wed Feb 20 14:20:32 2007: 00:40:96:af:3e:93 Sending EAP Request from AAA to mobile 00:40:96:af:3e:93 (EAP Id 22) Wed Feb 20 14:20:32 2007: 00:40:96:af:3e:93 Received EAP Response from mobile 00:40:96:af:3e:93 (EAP Id 22, EAP Type 43) Wed Feb 20 14:20:32 2007: 00:40:96:af:3e:93 Processing Access-Challenge for mobile 00:40:96:af:3e:93 Wed Feb 20 14:20:32 2007: 00:40:96:af:3e:93 WARNING: updated EAP-Identifer 22 ===> 24 for STA 00:40:96:af:3e:93 Wed Feb 20 14:20:32 2007: 00:40:96:af:3e:93 Sending EAP Request from AAA to mobile 00:40:96:af:3e:93 (EAP Id 24) Wed Feb 20 14:20:32 2007: 00:40:96:af:3e:93 Received EAP Response from mobile 00:40:96:af:3e:93 (EAP Id 24, EAP Type 43) Wed Feb 20 14:20:32 2007: 00:40:96:af:3e:93 **Processing Access-Challenge for mobile 00:40:96:af:3e:93** Wed Feb 20 14:20:32 2007: 00:40:96:af:3e:93 **Sending EAP Request from AAA to mobile 00:40:96:af:3e:93 (EAP Id 25)** Wed Feb 20 14:20:32 2007: 00:40:96:af:3e:93 **Received EAP Response from mobile 00:40:96:af:3e:93 (EAP Id 25, EAP Type 43)** Wed Feb 20 14:20:32 2007: 00:40:96:af:3e:93 **Processing Access-Accept for mobile 00:40:96:af:3e:93** Wed Feb 20 14:20:32 2007: 00:40:96:af:3e:93 **Creating a new PMK Cache Entry for tation 00:40:96:af:3e:93 (RSN 0)** Wed Feb 20 14:20:32 2007: 00:40:96:af:3e:93 **Sending EAP-Success to mobile 00:40:96:af:3e:93 (EAP Id 25)** Wed Feb 20 14:20:32 2007: 00:40:96:af:3e:93 **Sending default RC4 key to mobile 00:40:96:af:3e:93** Wed Feb 20 14:20:32 2007: 00:40:96:af:3e:93 **Sending Key-Mapping RC4 key to mobile 00:40:96:af:3e:93** Wed Feb 20 14:20:32 2007: 00:40:96:af:3e:93 **Received Auth Success while in Authenticating state for mobile 00:40:96:af:3e:93**

• debug dot1x packet enable — 啟用802.1x資料包消息的調試。

● debug aaa events enable — 啟用所有aaa事件的調試輸出。

# <span id="page-25-0"></span>相關資訊

- [WPA2 Wi-Fi保護訪問2](http://www.wi-fi.org/knowledge_center/wpa2/?referring_site=bodynav)
- [使用無線LAN控制器和外部RADIUS伺服器的EAP-FAST身份驗證配置示例](//www.cisco.com/en/US/products/ps6366/products_configuration_example09186a00808e5d6b.shtml?referring_site=bodynav)
- [使用WLAN控制器\(WLC\)的EAP驗證組態範例](//www.cisco.com/en/US/tech/tk722/tk809/technologies_configuration_example09186a0080665d18.shtml?referring_site=bodynav)
- [WPA配置概述](//www.cisco.com/en/US/products/hw/wireless/ps4570/products_configuration_example09186a00801c40b6.shtml?referring_site=bodynav)
- **[無線產品支援](//www.cisco.com/web/psa/products/index.html?c=278875243&referring_site=bodynav)**
- [技術支援與文件 Cisco Systems](//www.cisco.com/cisco/web/support/index.html?referring_site=bodynav)

#### 關於此翻譯

思科已使用電腦和人工技術翻譯本文件,讓全世界的使用者能夠以自己的語言理解支援內容。請注 意,即使是最佳機器翻譯,也不如專業譯者翻譯的內容準確。Cisco Systems, Inc. 對這些翻譯的準 確度概不負責,並建議一律查看原始英文文件(提供連結)。